## 令和5年度群馬県公立高等学校入学者選抜 入学願書作成の手引き

群馬県教育委員会事務局高校教育課

令和5年度群馬県公立高等学校入学者選抜 入学願書作成方法について 群馬県教育委員会事務局高校教育課

令和5年度群馬県公立高等学校 入学者選抜の入学願書作成方法 について説明します。作成は、 「ぐんま電子申請受付システム」 を利用して行います。

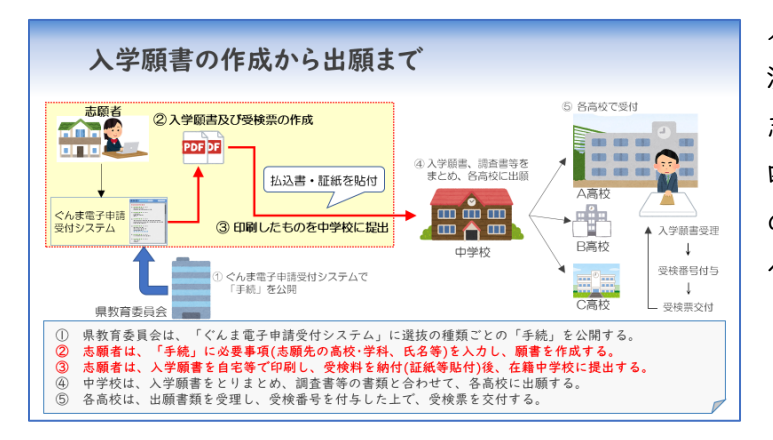

入学願書の作成から出願までの 流れです。群馬県の公立高校を 志願する皆さんは、左上の赤の 四角の中にある「② 入学願書 の作成」と「③ 印刷と中学校 への提出」を行ってください。

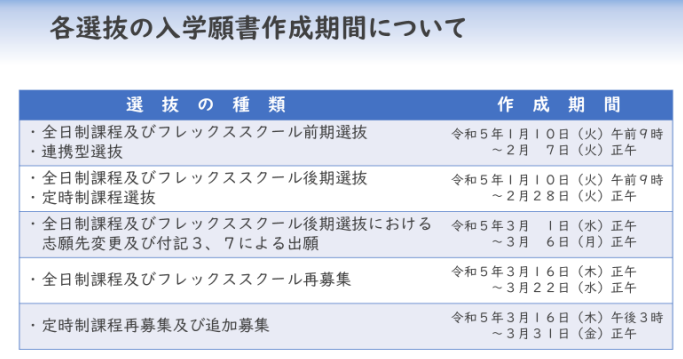

入学願書の作成期間は左の表の とおりです。期間外に作成する ことはできませんので、注意し てください。

作成に当たって準備するもの

- 1 パソコンやスマートフォンなど、インターネットに接続可能な環境
- ② 志願者又は保護者が利用可能なメールアドレス
- 3 A4サイズを印刷可能なプリンター
- 4 PDFファイルを開くためのアプリケーションソフト
- 5 顔写真のデータ (縦4:横3)、または顔写真2枚 (縦4cm、横3cm)

願書作成には、インターネット に接続可能な環境のほか、メー ルアドレスや顔写真などを御用 意ください。プリンタはコンビ ニエンスストアなどのサービス を利用しても構いません。その 他、準備が難しい場合は、中学 校に相談してください。

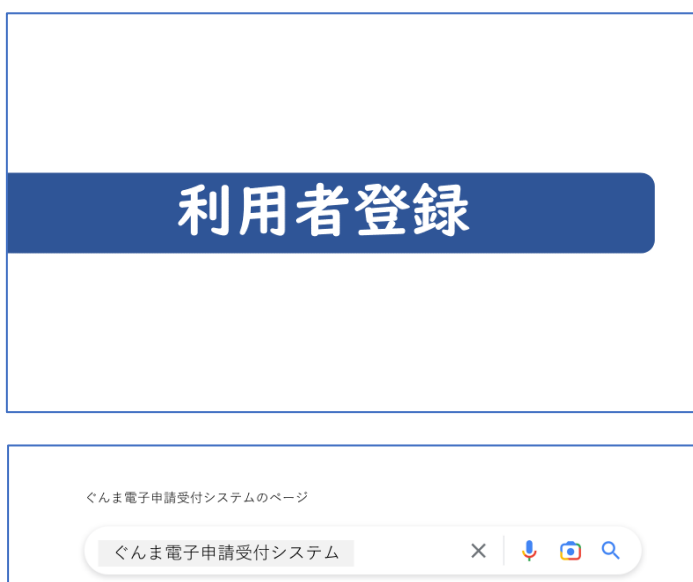

「ぐんま電子申請受付システ ム」を利用するためには、利用 者登録が必要となります。まず は、利用者登録の方法を確認し ましょう。

https://s-kantan.jp/pref-gunma-u/offer/offerList\_initDisplay.action

# ぐんま電子申請受付システムの ページへは、検索サイトで検索 したり、左の二次元コードや、 URLを利用したりしてアクセ スしてください。

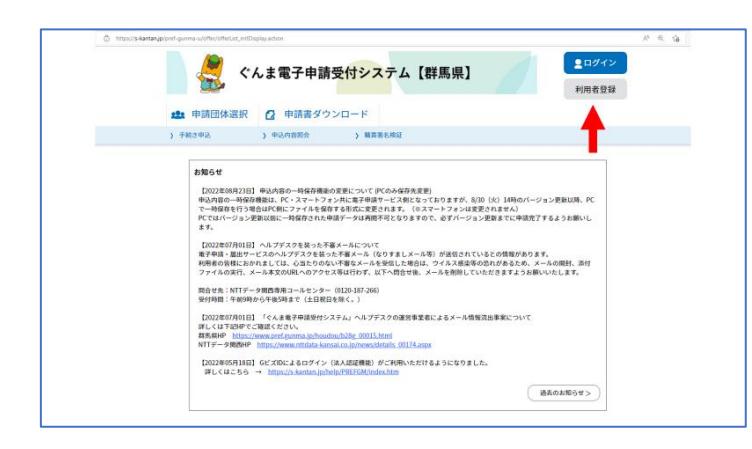

パソコンの場合、赤の矢印で示 したように画面右上にある【利 用者登録】をクリックします。 スマートフォンの場合は、画面 右上のメニューから【利用者登 録】を選んでください。

利用規約を確認の上、画面の注 意事項に従い利用者登録を行っ ていきます。

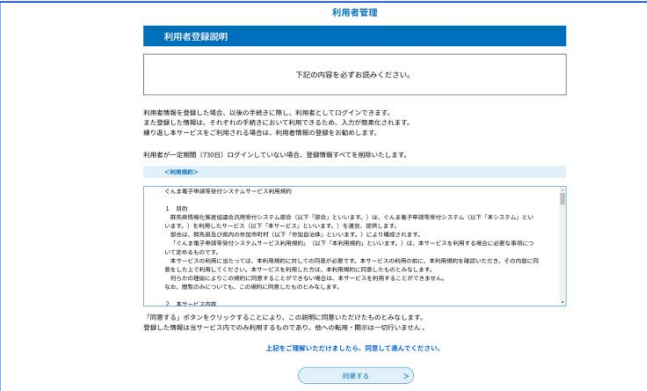

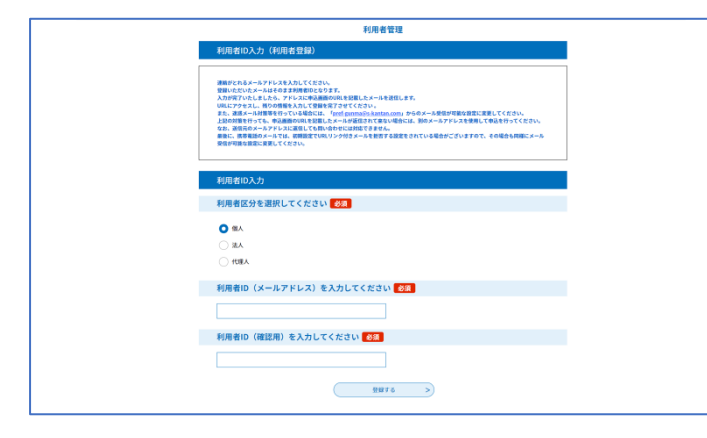

 $20712$ し<mark>と</mark><br>ページ ぐんま電子申請受<mark>付システム【群馬県】</mark> 利用者登録 ※ 申請団体選択 2 申請書ダウンロード  $\rightarrow$  unsenz **ABARA**  $\lambda$  maxime 利用者管理 メールを送信しました。<br>受信したメールに記載されているURLにアクセスして、残りの情報を入力してください。<br>- 利用を登録画面に進めるのはメールを送信してから24時間以内です。<br>- この時間を通ざた場合はメールアドレスの入力からやり直してください。  $\begin{pmatrix} c & -\pi \wedge \pi \, \mathbf{5} & \cdots \end{pmatrix}$ 【システム操作に関する】お問合わせコールセンター 

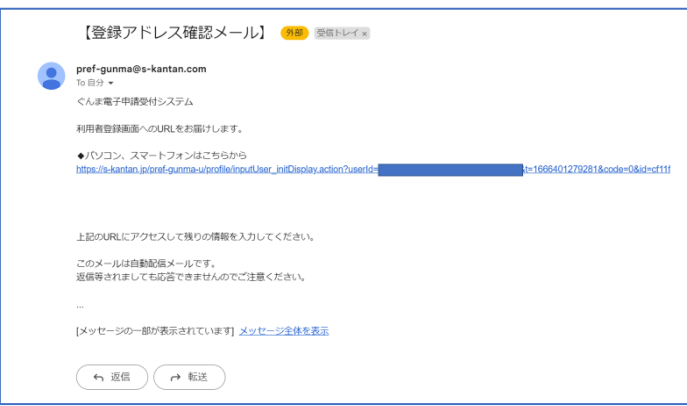

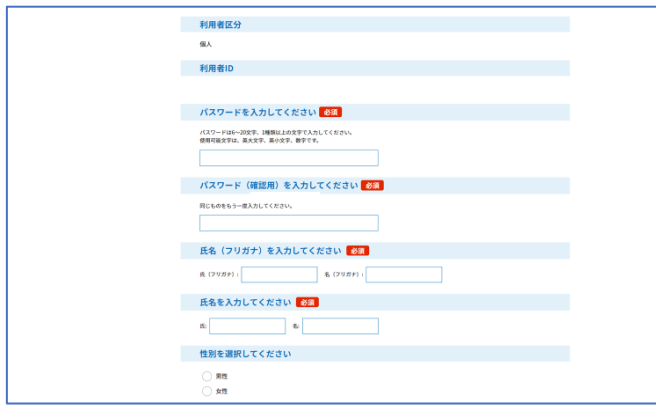

ここで登録したメールアドレス が、そのまま利用者 ID となり ますので、常に連絡がとれるも のを入力するようにしてくださ い。この「利用者ID」は、忘 れないよう控えておいてくださ い。なお、利用者登録は入学願 書作成期間の前でも可能です。

【登録する】をクリックする と、この画面になり、URL が記 載されたメールが送信されま す。なお、迷惑メール対策等を 行っている場合には、以下のア ドレスからのメール受信が可能 な設定に変更してください。 【pref-gunma@s-kantan.com】

受信したメールを開くと、URL が記載されています。登録完了 のためには、このURLにアク セスし、残りの情報を入力して いく必要があります。

登録する氏名は、志願者、保護 者のどちらでも構いません。パ スワードは忘れずに控えておい てください。保護者の氏名を登 録する場合は、願書の作成画面 で少し注意が必要となりますの で、マニュアルの後半で説明し ます。

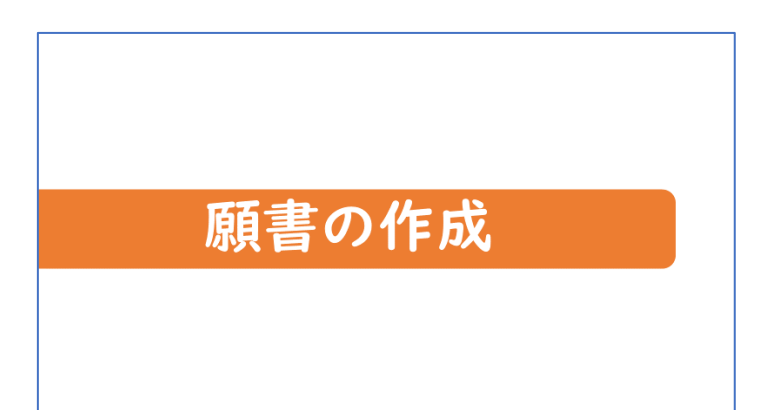

利用者管理

 $\begin{array}{c} \circ \\ \circ \\ \circ \end{array}$ 

した くんま電子申請受<mark>付シス</mark>テム【群馬県】

**は** 申請団体選択 2 申請書ダウンロード  $\rightarrow$  and  $\rightarrow$  . <br>  $\rightarrow$  and  $\rightarrow$   $\rightarrow$   $\rightarrow$   $\rightarrow$ 

ー<br>利用者登録時に使用したメールアドレス、<br>または各手続の担当部署から受領したIDをご入力ください。 パスワードを入力してください

、<br>「利用者登録時に設定していただいたパスワード、<br>または各手続の担当部署から受領したパスワードをご入力ください。<br>忘れた場合、「パスワードを忘れた場合はこちら」より再設定してください <br>メールアドレスを変更した場合は、ログイン後、利用者情報のメールアドレスを変更ください。

利用者ログイン 野に利用者登録がお済みの方 利用者IDを入力してください

 $\left( \frac{1}{2} \ln \mathcal{J} \left\{ \mathcal{V} \right\} \right)$ 

利用者登録

。<br>パスワードを忘れた場合はこち

利用者登録が済んだので、ここ からは願書の作成方法について 確認しましょう。

画面右上のログインをクリック し、登録した利用者IDとパス ワードでログインします。

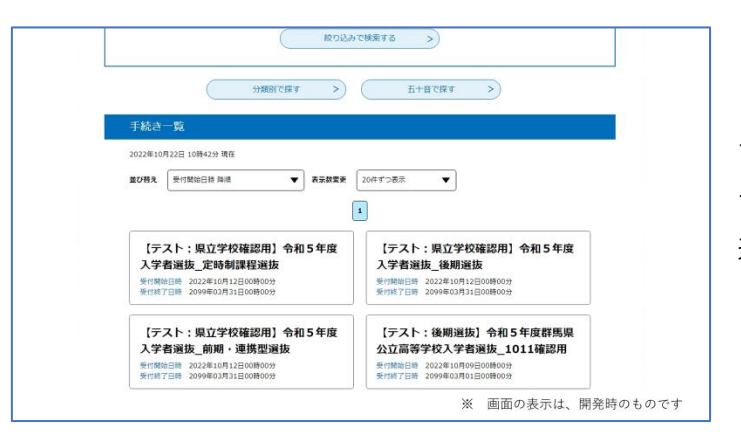

手続き申込  $\oslash$  neerthes Q FREERETS  $\sum$  x-APFLZOHE  $\mathcal I$  subhers 手続き』 下記の内容を必ずお読みください。 【テスト:県立学校確認用】令和5年度入学者選抜 前期・連携型選抜 手続き名 **BUR** ■概要<br>令和5年度群馬県公立高等学校入学者選抜【前期選抜】の出願手続きです。 ■受付期間<br>令和5年**1月10日(火)9時00分**から令和5年**2月7日(火)12時00分**まで ■協奏事項<br>1.利用を提案をします。<br>2.中以発力施設に連絡のの作をダウンロード可能となります。また、型理器号とパスワードが<br>足数々れた補因メールを受信します。(メールが最かない場合、申込が正しく完了していませ<br>足数々れた補因メールを受信します。(メールが最かない場合、申込が正しく完了していませ ん。)<br>4. 入学器書及び受検票を中学校に提出してください。この時、写真の登録をしなかった場合<br>は、写真を貼ってください。 ■関連リンク ※ 画面の表示は、開発時のものです

「入学者選抜」と検索すると、 「手続き一覧」に願書の作成が 可能な選抜が表示されますの で、願書を作成したい選抜名を 選択します。

手続きの説明を確認した後に、 必要事項を入力していきます。

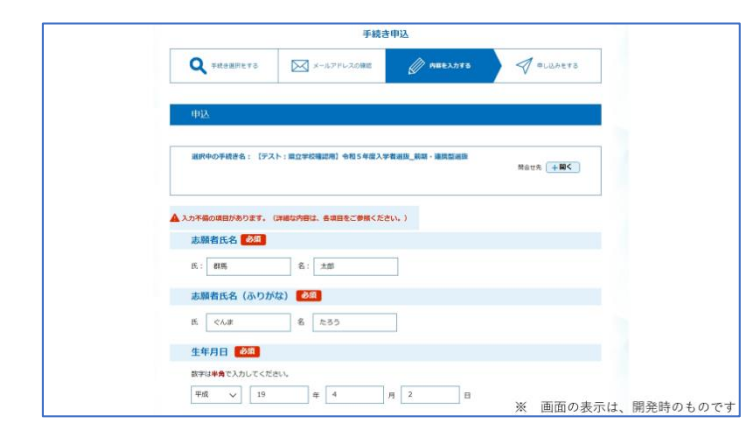

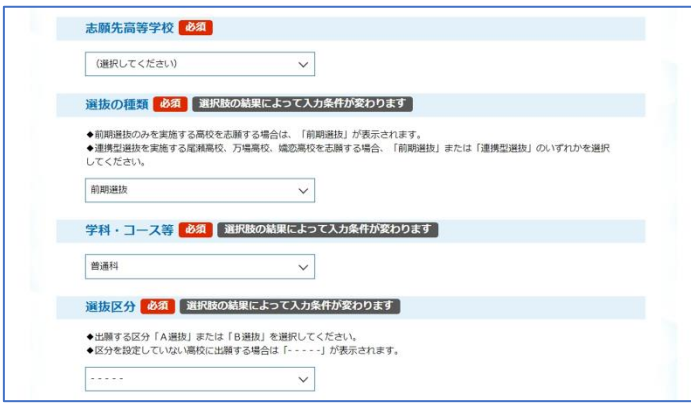

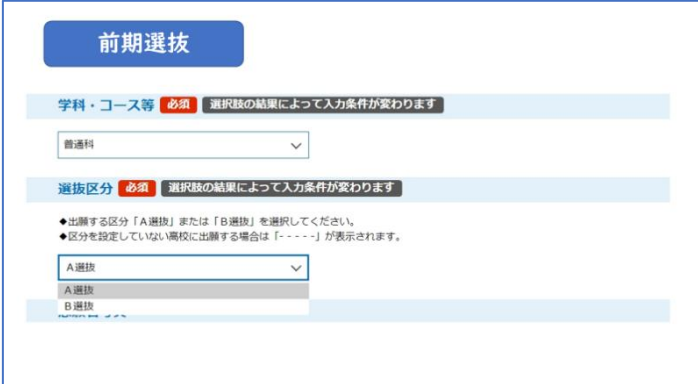

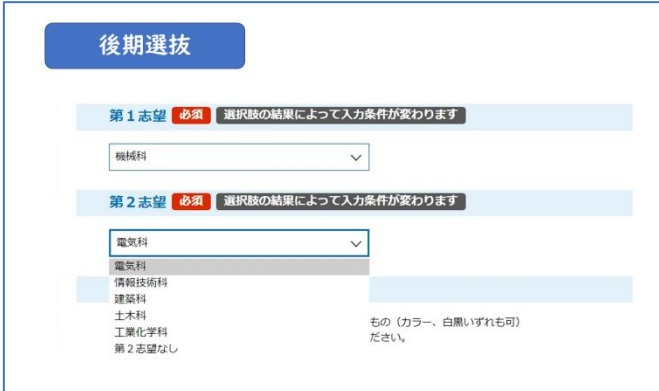

氏名の入力では、次の3点に注意し てください。①保護者の氏名で利用 者登録した場合、志願者の欄に保護 者の氏名が表示されます。必ず志願 者の氏名を入力し直してください。 ②漢字が画面上で表示されない場合 は、相当する簡易な字で代替してく ださい。③ミドルネームがある場合 は、名の欄に入力してください。

学校名を選択する項目では、志 願する学校を先に選択すること で、それ以降の入力項目が変化 することがあります。志願する 内容が正しく入力できているか 確認をしてください。

### 例①

前期選抜においてA選抜とB選 抜の募集区分を設定している学 校では、学校や学科を選択する ことで、A選抜かB選抜かを選 択する項目が表示されますの で、必ずいずれかを選択してく ださい。

#### 例②

後期選抜において第2志望の学 科・コースを認める学校では、 第2志望を選択する項目が表示 されますので、必ずいずれかを 選択してください。

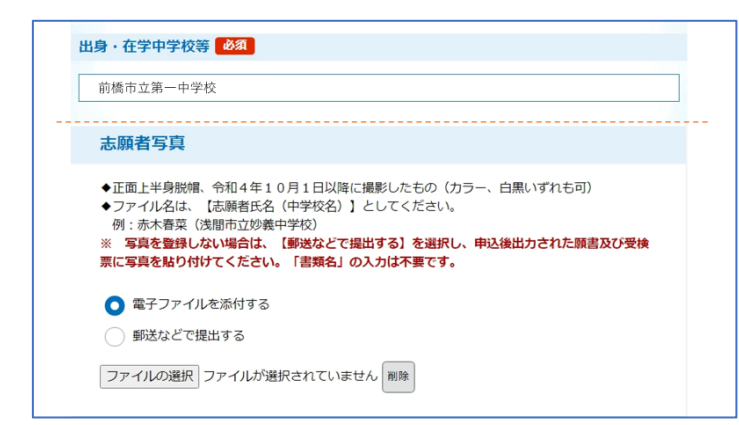

- 中込修定<br>- Fストページ】全般5年度入学者定後(前期・連続定定後)<br>- 定期前5名 - 2019年10月 - 10月 - 10月 - 10月 - 10月 - 10月 - 10月 - 10月 - 10月 - 10月 - 10月 - 10月 - 10月 - 10月 - 10月 - 10月 - 10月 - 10月 - 10月 - 10月 - 10月 - 10月 - 10月 - 10月 - 10月 - 10月 - 10月 - 10月 -

 $71.129$ 

 $BLRRRR$ **MARCH-**\*\*\*\* -■ 高原胡桃市上毛町123番地4

-**MARK**<br>MARYA SIM 

 $_{\rm ssec}$ 

1989年1<br>1888年 - 1899年11月<br>1882年 - 1892年12月<br>1982年 - 1892年 - 1893年<br>1892年 - 1892年 - 1893年 - 1893年 - 1893年 - 1893年 - 1894年 - 1894年 - 1894年 - 1894年 - 1894年 - 1894年 - 1894年 - 1894年 - 1894年 - 1894年 - 1894年 - 1894年 - 1894年 - 1894

**EULANDR** 

中学校名は、正式名称を入力してく ださい。また、志願者の写真は、シ ステムにデータを登録する場合、印 刷したときに志願者の顔が明確に識 別できるものとしてください。登録 しない場合は、【郵送などで提出す る】を選択し、印刷した入学願書及 び受検票に写真を貼ってください

必要事項を全て入力後、申込み をクリックすると、次の画面に 切り替わります。

整理番号及びパスワードは願書のP DFをダウンロードする際に必要と なりますので、控えておいてくださ い。ダウンロードの方法は、この画 面の下にある【PDFファイルを出 たメールアドレスに送信される到達 通知メールに記載されているURL から出力する方法があります。 印刷は、厚紙ではなく A4 のコピー用 紙を利用し、入学願書と受検票を切り 離さないでください。また、印刷後に 誤記が分かった場合は、その願書を破 棄し、手続き一覧に戻って、再度入力 してください。システムでの再入力が 間に合わない場合などは、誤記の部分 に2本線を引き、訂正印を押した後に 訂正してください。

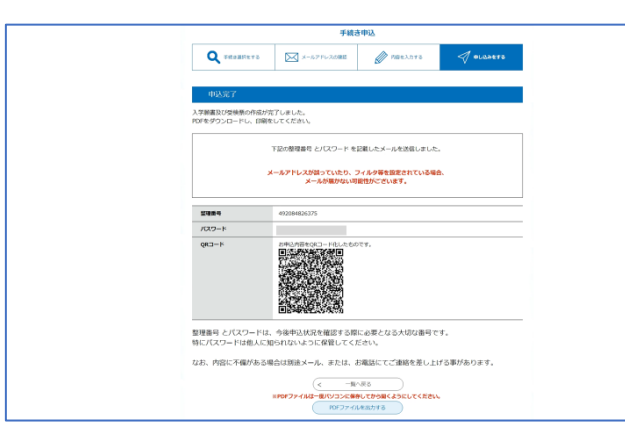

 $\xrightarrow[\text{SPP774AB}-\text{RY779}]{\text{RQ}} \qquad \qquad \text{RQ} \qquad \Rightarrow \qquad \text{SPP774AB}-\text{RY779} \times \text{RQ} \times \text{SPP774} \times \text{SPP774} \times \text{SPP774} \times \text{SPP774} \times \text{SPP774} \times \text{SPP774} \times \text{SPP774} \times \text{SPP774} \times \text{SPP774} \times \text{SPP774} \times \text{SPP774} \times \text{SPP774} \times \text{SPP774} \times$ 

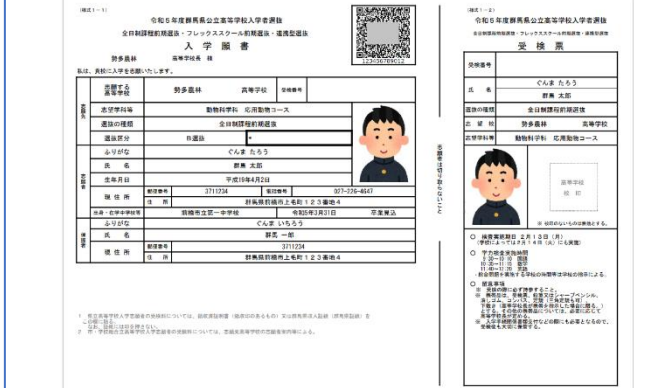

※ 画面の表示は、開発時のものです

#### 令和5年度群馬県公立高等学校入学者選抜 入学願書作成に関する Q&A

- Q1 群馬県の公立高校入学者選抜の出願は、全てが Web 上の電子出願となるのですか。
- A1 出願の全てが電子化されるわけではありません。入学願書及び受検票を作成するため に、Web 上の「ぐんま電子申請受付システム」を利用します。このシステムで作成し た PDF を紙に印刷し、受検料の納付証明を貼付したものを中学校がとりまとめて、高 校に提出することで出願が完了します。
- Q2 【削除】
- A2 (テストページの公開が終了したため)
- Q3 「ぐんま電子申請受付システム」の利用者登録をせずに、願書の作成はできますか。 また、登録する利用者は、志願者と一致させる必要がありますか。
- A3 入学願書の作成に当たっては必ず利用者登録をしてください。利用者については、志 願者本人のほか、保護者等、別の方でも登録することができます。
- Q4 「ぐんま電子申請受付システム」の利用者登録は、願書を作成するごとに登録する必 要がありますか。
- A4 このシステムでは、一度利用者登録をすれば、同じ ID で別の手続を行うことができ ます。例えば、テストページを利用する際に登録した ID で、前期選抜、後期選抜、定 時制課程選抜の、それぞれの選抜における願書を作成することができます。
- Q5 前期選抜の願書における「\*」の欄に部活動等を記入するよう、「志願者案内」に指 示がありました。どのように記入すればよいですか。
- A5 「\*」の欄は、システム上で入力することができません。願書作成が終了して印刷し た後に、各高校の「志願者案内」の指示にしたがって、手書きで記入してください。
- Q6 氏名や住所の入力をする際、コンピュータ上で正しい漢字の表記ができません。どの ようにしたらよいですか。
- A6 氏名や住所は、住民票どおり(中学校における指導要録の記載のとおり)の表記で入 力することを原則としますが、氏名や住所の漢字がパソコンやスマートフォンで表示 されない場合もあります。その場合は、相当する簡易な漢字で代替してください。 なお、調査書と願書が同一の志願者のものと判断できない場合などは、志願先高等学

校から中学校へ確認の連絡がある場合があります。

- Q7 調査書では、県内に居住する場合は、郡・市名から記入することになっていますが、 願書では自動的に群馬県の表記が出てしまいました。
- A7 システム上、郵便番号から住所を検索すると自動的に群馬県から表記されることにな っています。願書は群馬県から表記した住所で作成していただいて結構です。
- Q8 ミドルネームがある場合はどのようにしたらよいですか。
- A8 ミドルネームは、「氏」、「名」のうち、「名」の欄に入力してください。なお、氏名の 表記は住民票のとおり(中学校における指導要録の記載のとおり)としてください。
- Q9 志望校や志望学科を選択しようとしたら、志望校に存在しない学科が表示されてしま います。操作を間違ってしまったのでしょうか。
- A9 志望校や志望学科を選択する項目では、志願する学校を選択することで、それ以降の 入力項目が変化します。必ず、先に志願する学校を選択し、その後、志願する学科やコ ース、選抜区分などを選択してください。
- Q10 中学校名はどのように記載したらよいですか。
- A10 出身・在学中学校名等については、○○市立××中学校など、正式名称で入力してく ださい。
- Q11 写真を貼り付ける際の注意点はありますか。
- A11 志願者の写真については、システムに写真のデータを登録する方法と、願書を印刷し たあとに、実際の写真を貼り付ける方法があります。

写真のデータを登録する場合は、ファイル名を「志願者氏名(中学校名)」としてく ださい。この場合、写真のデータは、縦:横の比が4:3であるものとし、印刷したと きに志願者の顔が明確に識別できるようなものとしてください。

実際の写真を張り付ける場合は、【郵送などで提出する】を選択し、申込後出力され た入学願書及び受検票に写真を貼り付けてください。

なお、いずれの場合も、正面上半身脱帽、令和4年10月1日以降に撮影したものと してください。

- Q12 願書を印刷する際は、どのような紙に印刷したらよいですか。
- A12 印刷は、厚紙ではなく A4 のコピー用紙を利用してください。なお、破損や汚れには 十分に注意してください。
- Q13 【削除】
- A13 (テストページの公開が終了したため)
- Q14 願書を印刷した後に間違いが見つかった場合、どのように対応したらよいですか。ま た、一度作成した願書を修正するにはどうしたらよいですか。【一部追記】
- A14 「申込む」のボタンを押して作成したデータについては、操作を戻して修正すること ができませんが、願書の作成は何度でもやり直しが可能です。志願先高校は、実際に紙 で提出された願書のデータのみを使用することになりますので、作成後(到達通知メー ルの受信後や願書の印刷後)に誤記が分かった場合は、その願書は無効と考え、手続き 一覧から選抜を選択する手順に戻り、再度、入力してください。

なお、システムでの再入力が間に合わない場合などは、誤記の部分に2本線を引き、 訂正印を押した後に訂正したものを出願してください。

- Q15 写真の電子データを登録する際に、ファイル名を「氏名(中学校名).jpg」に変更し たところ、登録できずにエラーとなってしまいました。どのようにしたらよいでしょう か。【新規】
- A15 ファイル名を変更したことによって、まれに登録時のエラーが出てしまう事象が報 告されています。エラーが出てしまう場合は、ファイル名を変更せず、そのまま登録を しても結構です。もう一度、もとのファイル名でやり直してみてください。
- Q16 願書を印刷したら、2 次元コードの下に「Preview」と表示されています。この用紙 で出願できますか。【新規】
- A16 その用紙は、登録完了前の確認用プレビュー画面を印刷してしまったもので、出願用 のものではありません。「申込む」のボタンを押して登録が完了した願書の PDF をダウ ンロードし、2 次元コードの下に 12 桁の整理番号が表示されていることを確認した上 で出願してください。
- Q17 印刷した願書に受検番号が表示されていません。入力ミスがあったのでしょうか。 【新規】
- A17 受検番号は、願書を高校に提出して受理された時点で付与されますので、印刷した時 点では空欄でかまいません。

( 令和5年 1 月17日 更新 )